# **Utilisation de Telegram**

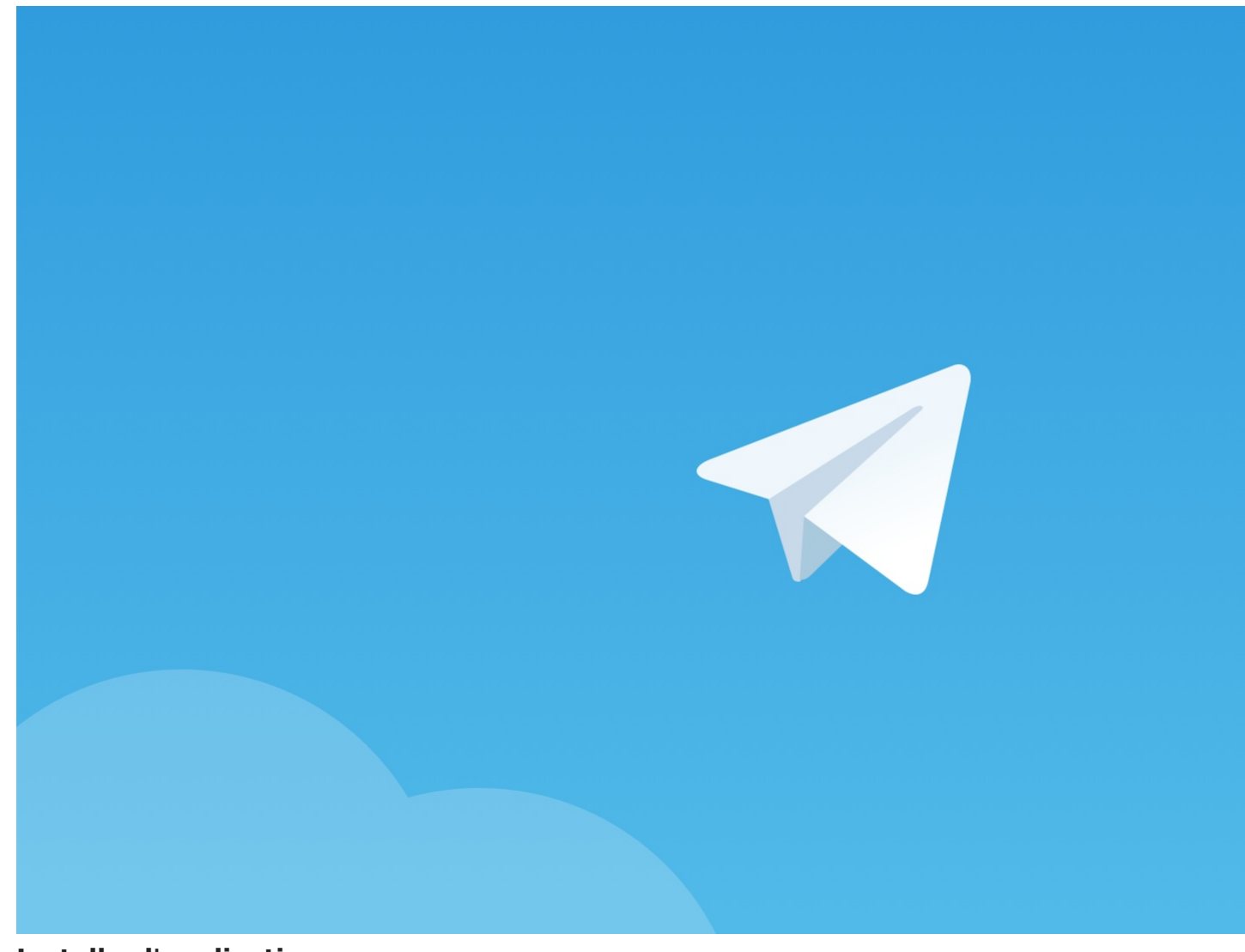

# **Installer l'application**

Bien que Whatsapp soit bien connu comme étant une référence de messagerie à distance, l'application Telegram offre un choix de fonctionnalités qui peuvent s'avérer très<br>intéressante pour la communication au sein de votre é

Les avantages de Telegram :

- Telegram protège vos messages du piratage.
- 
- 
- 

Telegram n'impose aucune limite à la taille de vos médias et de vos discussions.<br>Les messages sur Telegram sont fortement cryptés et peuvent s'autodétruire.<br>Telegram vous permet d'accéder à vos messages à partir de plusieu

Bref, bien plus de fonctionnalités que sur WhatsApp ! :-)

Nous allons vous détailler les différentes méthode d'utilisation de cette application au grand potentiel et entièrement sécurisée.

**Télécharger l'application :**

Sur [Google](https://play.google.com/store/apps/details?id=org.telegram.messenger&hl=fr) play store

Sur App [Store](https://apps.apple.com/fr/app/telegram-messenger/id686449807)

**Comment créer un compte.**

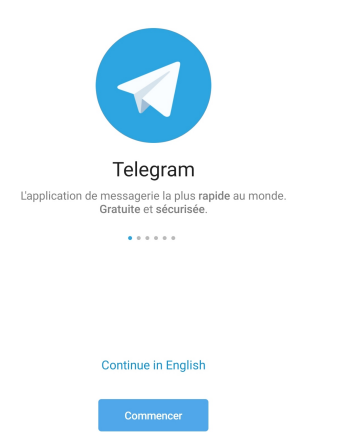

Une fois l'application installée, cliquez sur continuer.

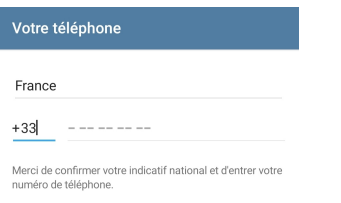

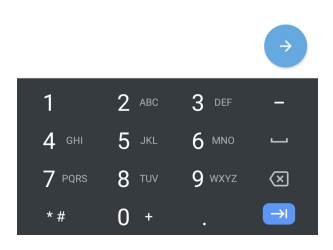

Rentrez votre numéro de téléphone, et validez. Donnez ensuite l'autorisation à Telegram d'accéder à votre journal d'appels. Cela permettra à Telegram de valider votre numéro de<br>téléphone. Une fois cette opération achevée…

# **Créer un canal pour diffuser des informations.**

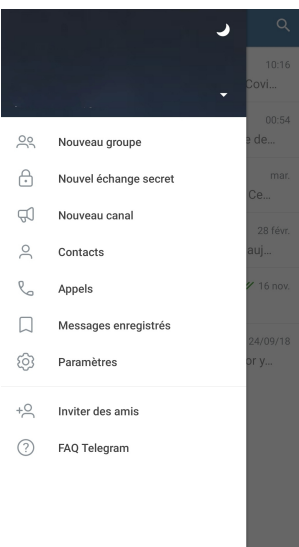

#### des informations.

Cliquez sur le menu en haut à gauche et choisissez "Nouveau Canal". Donnez un nom à votre Canal, une description et ajoutez-y une photo si vous le désirez.

Définissez votre canal comme étant public (tout le monde peut le rejoindre en recherchant le canal dans telegram) ou privé (seules les personnes avec le lien d'invitation peuvent rejoindre le canal).<br>Une fois votre lien de canal crée, partagez-le ! :-)

#### **Comment nommer des administrateurs du canal ?**

Entrez dans votre canal, et cliquez sur le nom du canal.

Rendez-vous sur la liste des membres et en face de chaque membre vous aurez un bouton composé de trois petits points alignés à la vertical. Cliquez dessus et choisissez "Promouvoir".

À vous de déterminer pour chaque personne ce qu'elle est capable de faire ! :-)

# **Créer un groupe pour échanger à plusieurs.**

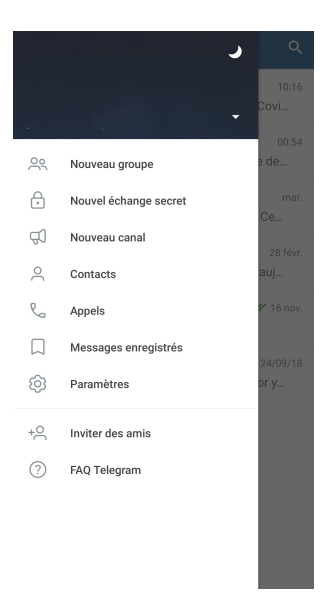

Pour créer un groupe, rien de plus simple, ouvrez le menu et choisissez "Nouveau groupe".<br>Invitez qui vous voulez sur ce groupe, choisissez un nom et une photo de groupe, et validez !

Les groupes sont paramétrables. Vous pourrez choisir des administrateurs, définir un mode ralenti (limiter le nombre de message par personne à la minute par exemple), interdire le<br>partage de certains médias (gif, images, v

Pour le reste, on vous laisse découvrir la richesse de cette application par vous-même.

Prenez soin de vous.

#### **#OnEstEnsemble**

**L'équipe technique du TopChrétien ! :-)**

**Découvrez nos autres tutoriels**

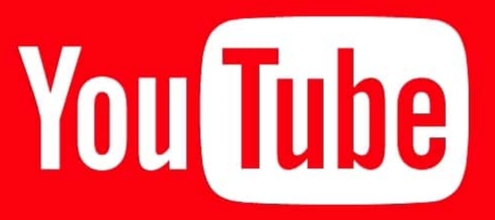

**Faire un live sur YouTube**

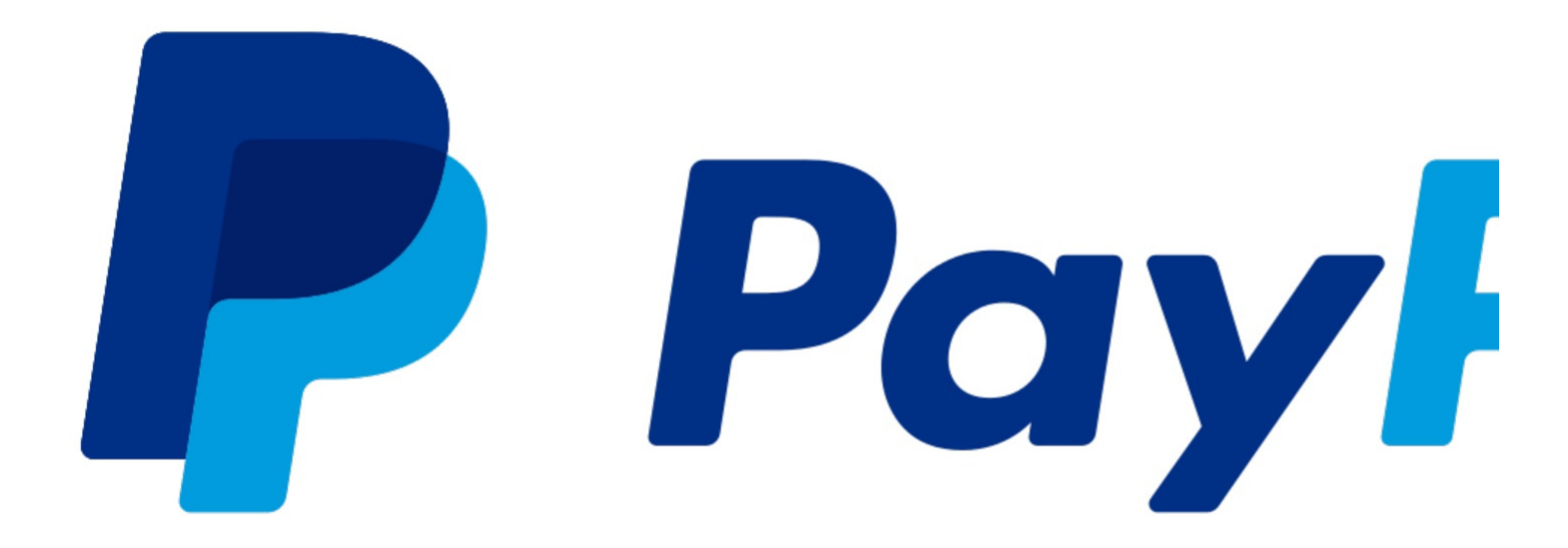

### **Donner sa dîme en ligne**

Ce texte est la propriété du TopChrétien. Autorisation de diffusion autorisée en précisant la source. © 2020 - www.topchretien.com